## **NETWORK**

### **HOW DO I ACCESS MY NETWORK FILES FROM OFF CAMPUS?**

This document will show the steps needed to access network files from off campus. Included is access to Y:\My Documents, G:\Shared, and the T: drive for CGIM students.

## Remote access to My Documents using Windows XP: (Windows Vista instructions at the

end of document)

To Access to Y: drive using Windows XP

- 1. Open Windows Explorer (Start | Programs | Accessories | Windows Explorer ) or double-click on My Computer on the desktop (do not use Internet Explorer).
- 2. Click on Tools, Map Network drive.
- 3. Click on Sign up for online storage or connect to a network server, Next

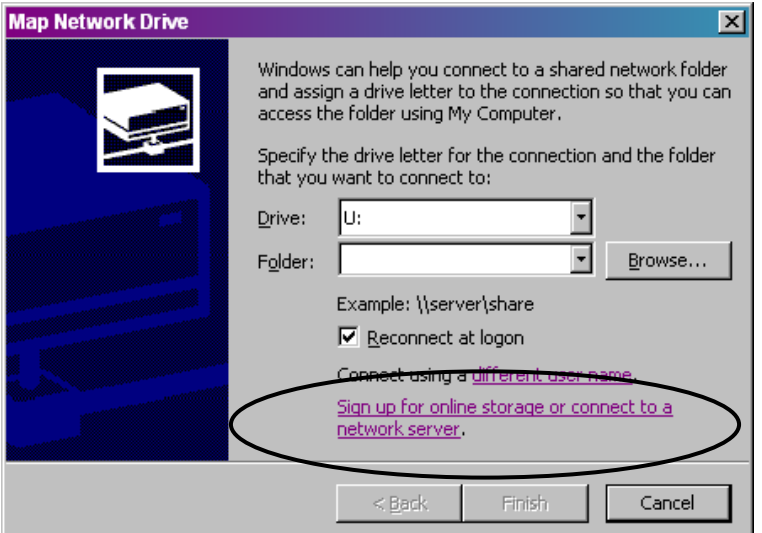

4. Click on Next in the Add Network Place Wizard.

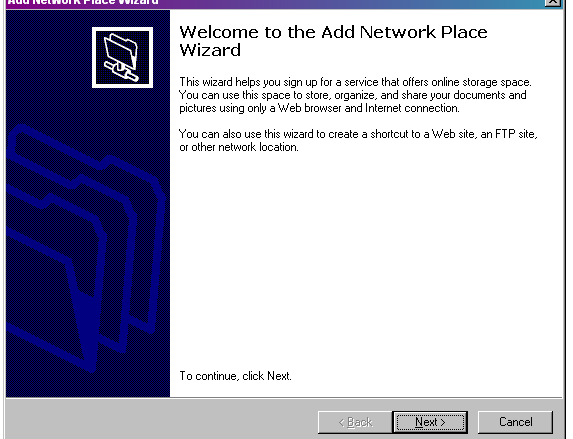

5. Choose another network location from the list, and click on NEXT.

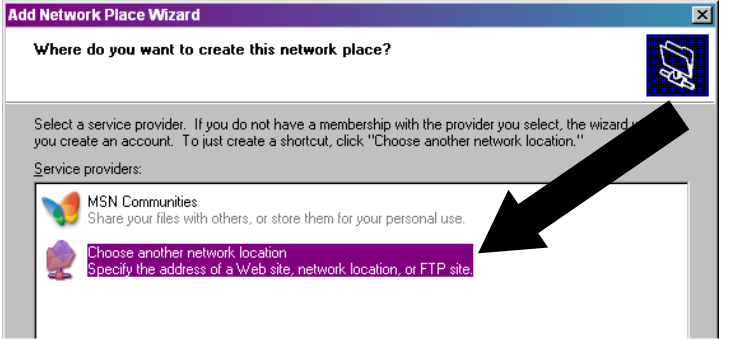

- 6. Important, Student & Faculty have different paths. Please ensure you are using the correct server information. You will need to replace "network username" with your own network login username.
	- a. Students use: https://uddata.dbq.edu/student/network username
	- b. Faculty use: https://uddata.dbq.edu/faculty/network username

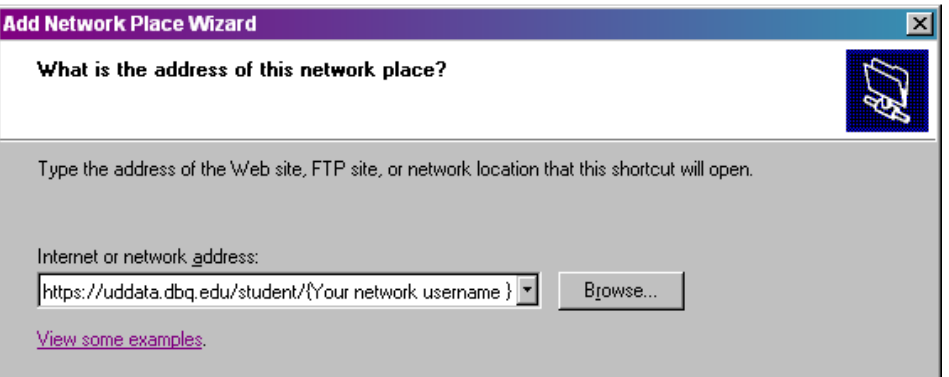

7. Click on Yes to Proceed with certificate

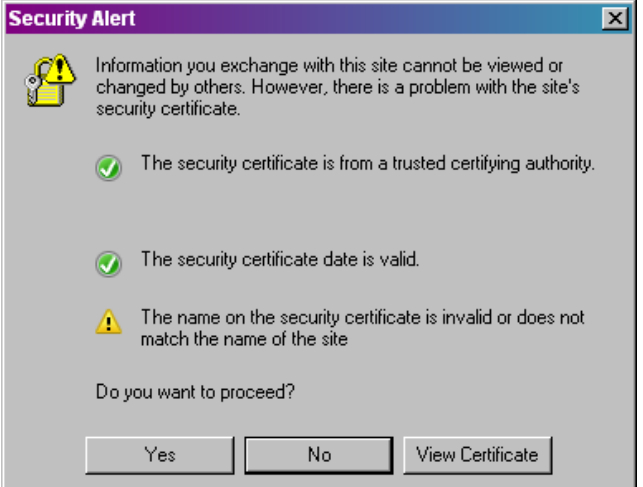

8. Enter your network login and password when prompted, and click on OK to continue.

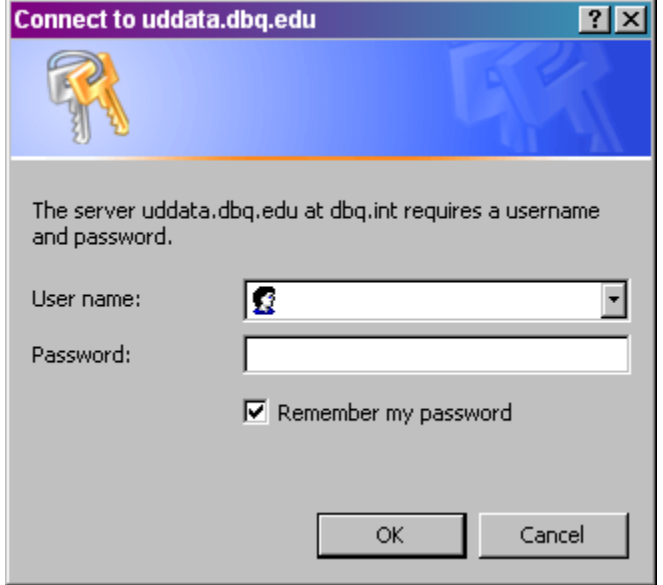

- 9. You will be prompted to create a name for this location.
- 10. When the wizard has completed, can click on finish.

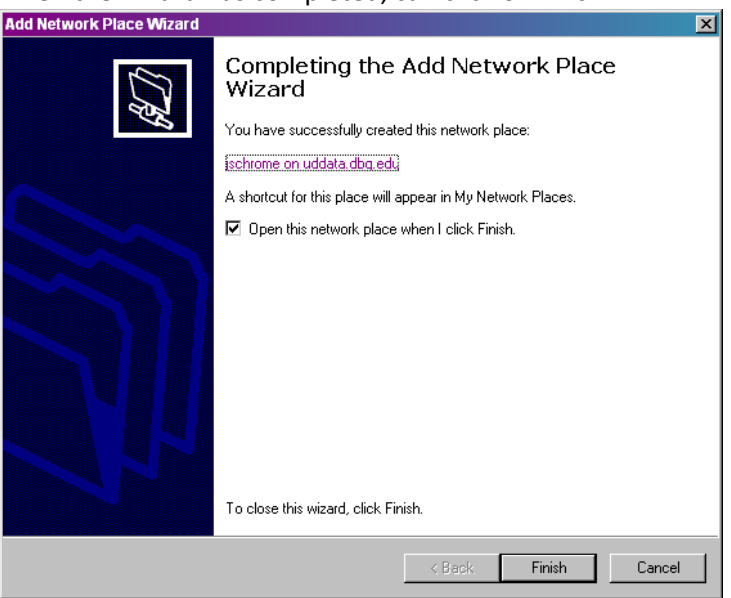

11. You will find this drive listed under NETWORK PLACES in Windows Explorer.

12. Looking NETWORK PLACES in Windows Explorer, you will see your network My Documents folder. You may highlight any item and copy to your local computer. You may also copy a file from your local computer and paste it to your network My Documents (Y: drive) within this window.

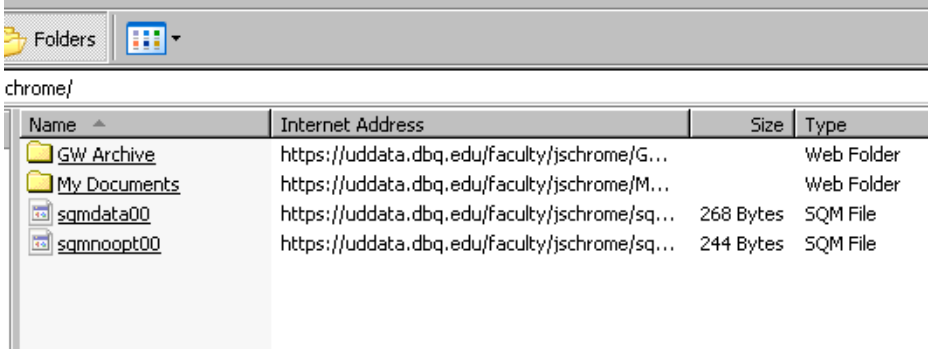

13. This mapped drive will always appear under Network Places unless it is deleted. Next time you want to use it open Network Places and choose this link.

# Access to G:\Shared or T: drive for CGIM students (using both Windows XP and Windows Vista)

- 1. Open Internet Explorer (not Windows Explorer), and establish a connection with your Internet Service Providor.
- 2. Once you are on the Internet, type data.dbq.edu (the "www." is not necessary) in the URL/Address line. (you may receive a security alert dialog box. Click on Yes to continue.
- 3. Continue to the website
- 4. Login with network username and password
- 5. At this point, you will get a dialog box asking for your User Name and Password. Enter your NETWORK username that you would use if logging onto a network computer in a computer lab.
- 6. Enter your network password.
- 7. Click OK.

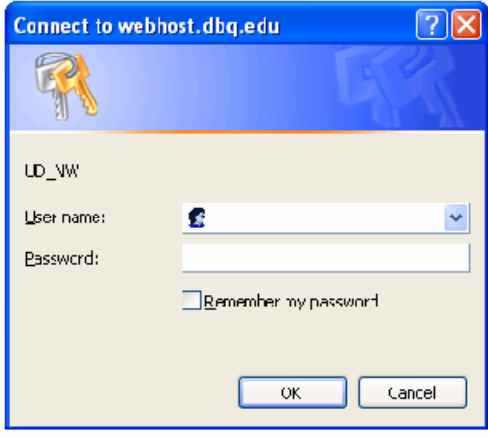

## Remote access using Windows VISTA

## \*\* NOTE\*\* You may need to install this patch from Microsoft before continuing.

http://www.microsoft.com/downloads/details.aspx?FamilyId=17C36612-632E-4C04-9382- 987622ED1D64&displaylang=en

#### Access to Y: drive for students (Windows Vista only)

- 1. Open Windows Explorer or double-click on My Computer on the desktop (do not use Internet Explorer)
- 2. Click Map Network Drive
- 3. On the Map Network Drive screen, click Connect to a Web site that you can use to store your documents and pictures and then click Next
- 4. Click Choose a custom network location, and then click Next
- 5. In the "Internet or network address" field, enter the following:
	- a. For students: https://uddata.dbq.edu/student/network username (Ex. https://uddata.dbq.edu/student/bjones
	- b. For Faculty: https://uddata.dbq.edu/faculty/network username

#### You will need to replace "network username" with your own network login username.

- 6. Click on Next
- 7. When prompted, enter your Network login and password